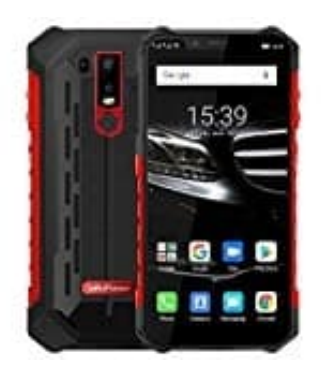

## **Ulefone Armor 6E**

## **Kindersicherung im Google Play Store einrichten**

Mit Hilfe der Jugendschutzeinstellungen können bestimmte Inhalte im Google Play Store gar nicht mehr heruntergeladen werden. Dazu müsst ihr eine Altersbeschränkung festlegen. Folge unserer Schritt-für-Schritt-Anleitung:

1. Öffnet den **Google Play Store**.

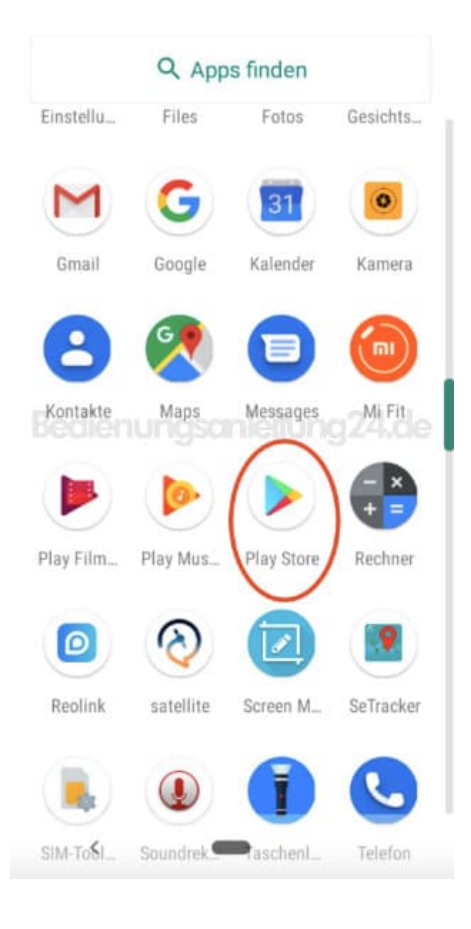

2. Öffnet das **Menü ≡**.

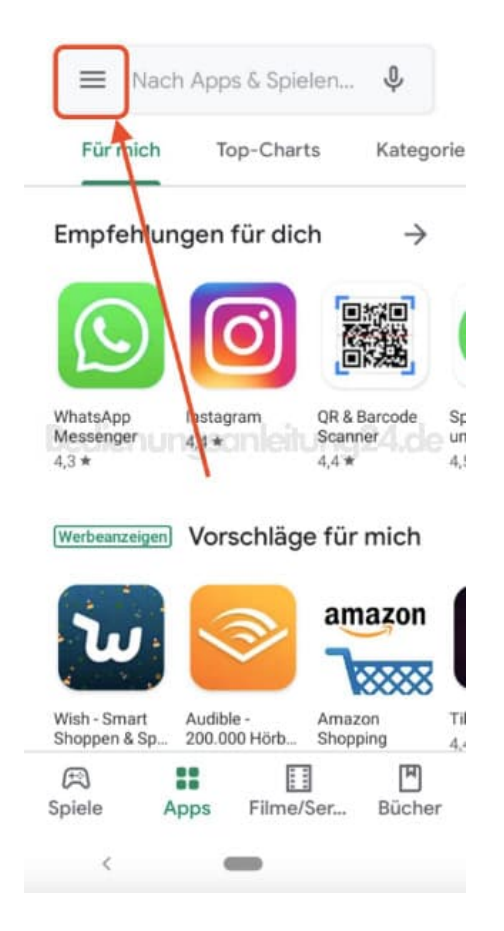

## 3. Wählt hier den Menüpunkt **Einstellungen**.

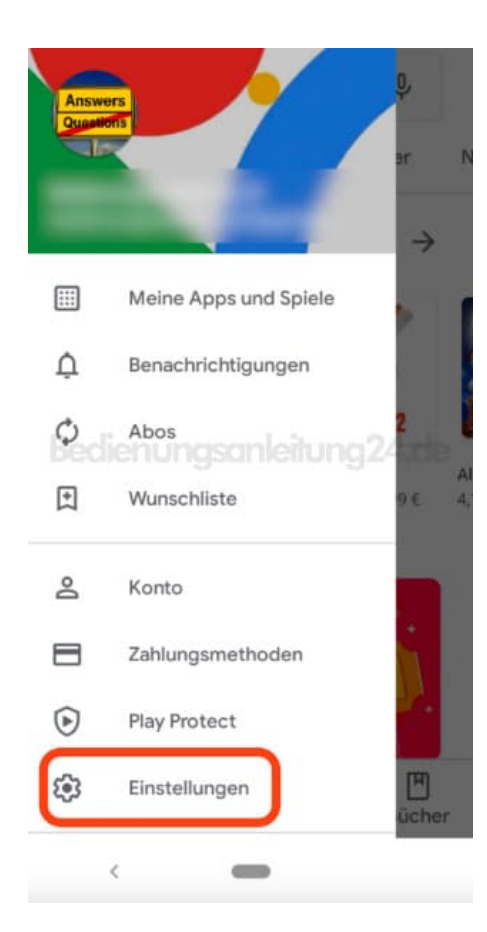

4. In der *Nutzersteuerung* tippt ihr den Punkt **Jugendschutzeinstellungen** an.

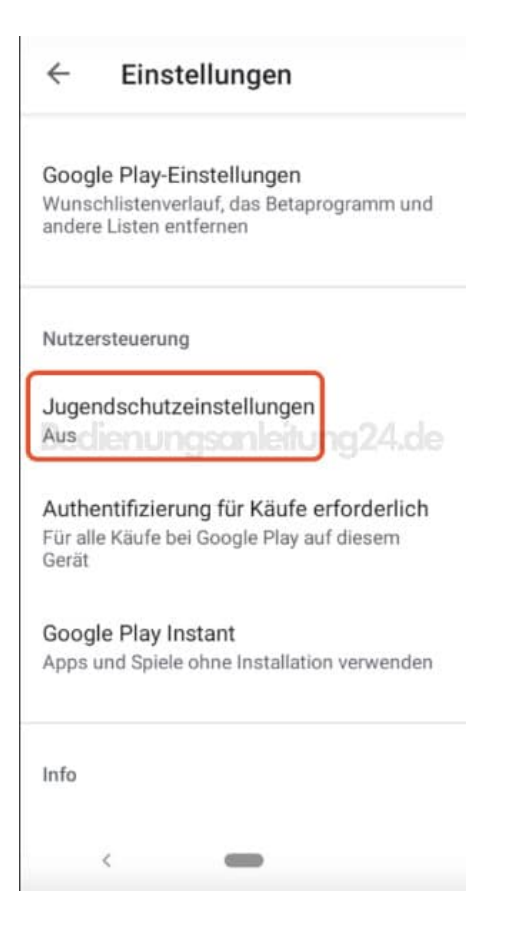

5. Legt den Schalter nach rechts um, um die Jugenschutzeinstellungen zu aktivieren.

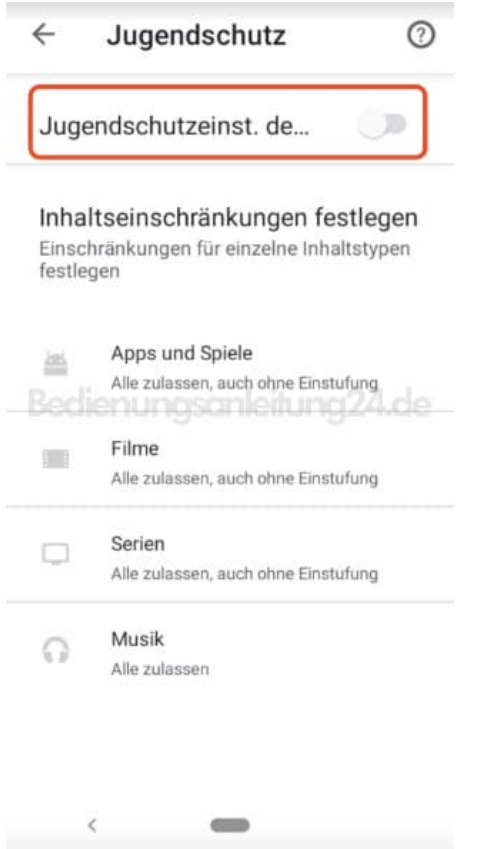

6. Gebt jetzt eine PIN ein, durch die der Jugendschutz wieder aufgehoben werden kann. Bestätigt anschließend mit **OK** und merkt euch die PIN!

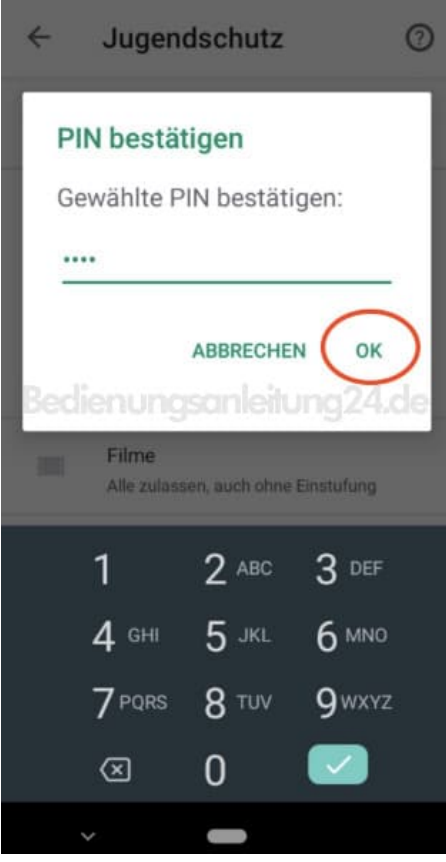

 $\mathbf \mathbf I$ 

7. Nun habt ihr den Jugendschutz aktiviert. Tippt jetzt einen Bereich an, beispielsweise **"Apps und Spiele"**, um für diesen Einschränkungen festzulegen.

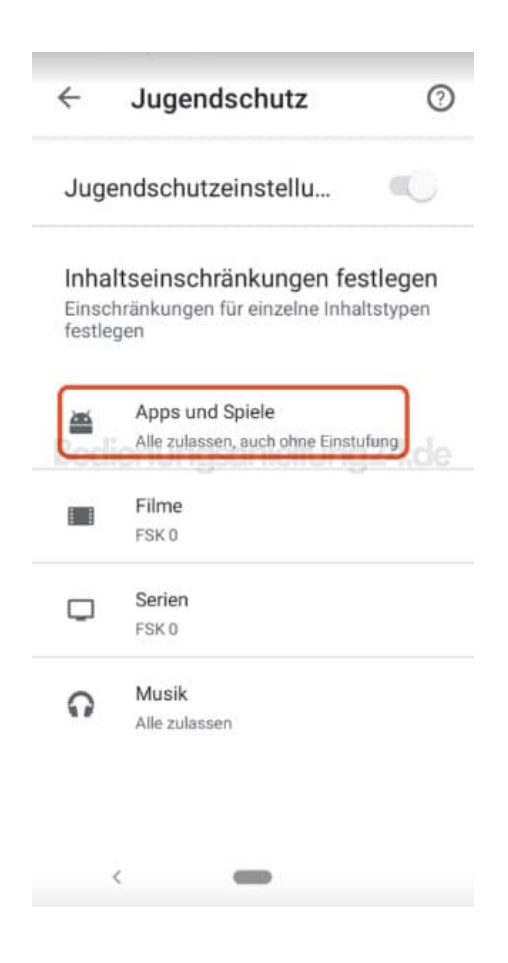

8. Hier könnt ihr auswählen, ab welcher Alterseinschränkung Apps und Spiele angezeigt und benutzt werden dürfen.

Tippt zur Bestätigung auf **Speichern**, um die Einstellungen zu übernehmen.

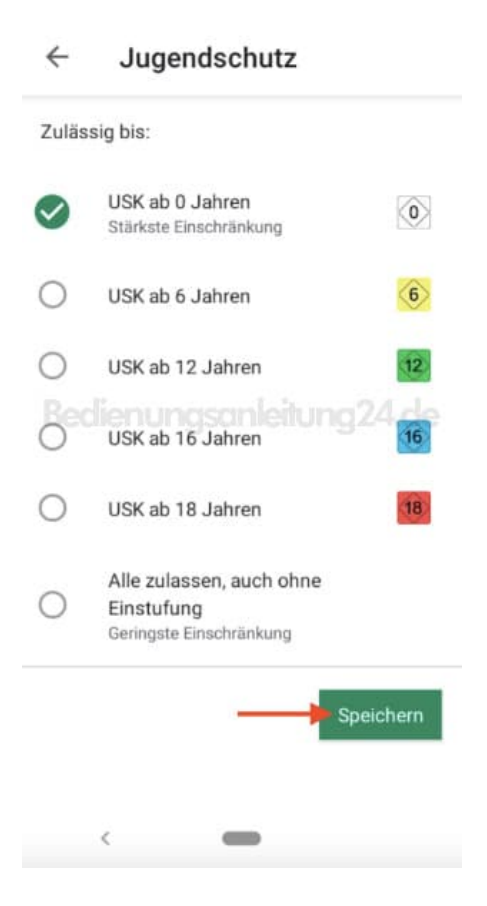

9. Jetzt zeigt der Google Playstore nur noch Apps mit der eingestellen Jugendfreigabe an.

Verfahrt ggf. mit den anderen Bereichen auch fort und legt eine Jugendfreigabe fest.

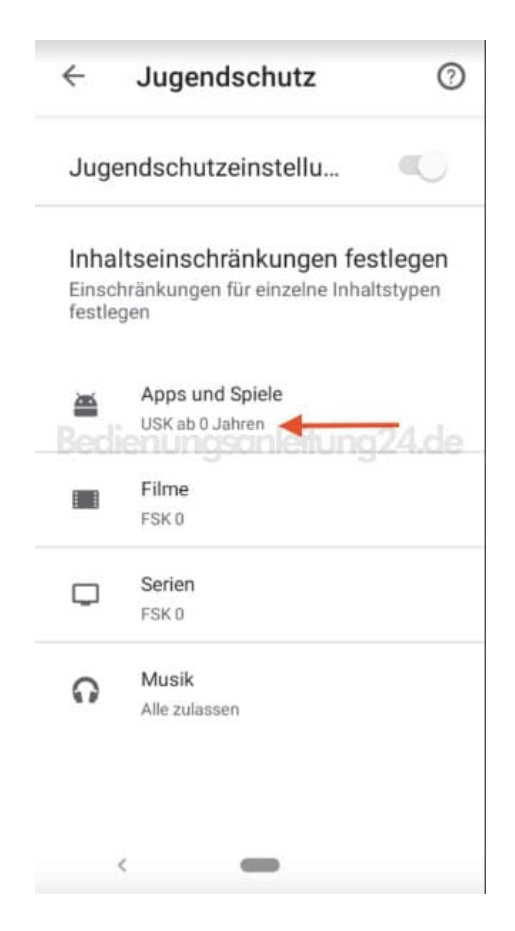

[Diese PDF Anleitung wurde bereitgestellt von Bedienungsanleitung24.de](https://www.bedienungsanleitung24.de) Keine Haftung für bereitgestellte Inhalte. Die Richtigkeit der Inhalte wird nicht gewährleistet.